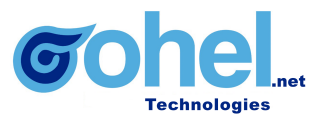

## **Actividades del responsable de admisión en Oohel Planner**

## **Configuración**

- Formularios por nivel educativo: Datos que se requiere recopilar del aspirante
- Plantilla E-mail: Le indican en qué estatus está su proceso de admisión al aspirante.
	- "Registro de aspirante confirmado"
	- "Aspirante confirmado"
	- "Aspirante aceptado"
	- "Aspirante rechazado"
	- "Inicio de proceso de inscripción"
	- "Aspirante inscrito"
- Documentación Solicitada: Lista de documentos de acuerdo a un proceso educativo(preinscripción, inscripción)
- Catálogos: Se configuran en el módulo de alumnos
- Ajustes generales: Tamaños de archivo, avisos de privacidad, Carga de documentos, Datos de procedencia, Generación de correos y Dominio de los correos.

## **Periodo de admisión**

- Captura de campos
	- Nivel educativo
	- Periodo escolar a ingresar
	- Tipo de periodo
	- Fecha de inicio
	- Fecha de finalización
	- Check Requiere examen de ingreso
	- Crear usuario del alumno al inscribirlo
	- Mínimo de admisiones
	- Máximo de admisiones
	- Total de fichas
	- Requiere pago de ficha
	- Aplicaciones a presentar
	- Disposición de fichas por programa académico
- Seguimiento
- Estados de la convocatoria
	- **Borrador**: Acciones de Cancelar y Lanzar convocatoria
	- **Convocatoria abierta**: Acciones de Iniciar admisiones y Cambiar a borrador
	- **Proceso de admisión**: Acciones de Finalizar convocatoria y Cambiar a borrador
	- **Convocatoria cerrada**: Acciones de Regresar admisiones
	- **Cancelado**: Acciones de Cambiar a Borrador

## **Solicitud de admisión**

- Documentos solicitados
- Consulta de datos de aspirantes
- Seguimiento del aspirante
	- **Borrador:**

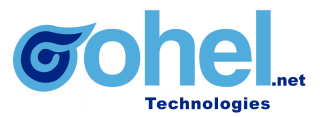

- Validar aspirante
- **Validado:**
	- Confirmar aspirante
- **Confirmado:**
	- Email de Aspirante confirmado
	- Aceptar y Rechazar aspirante
	- Captura de datos del examen
- **Aceptado**
	- E-mail de Aspirante aceptado
	- Inicio de proceso de inscripción
- **Rechazado**
	- E-mail de Aspirante rechazado
	- Posibilidad de cambio a status borrador
- **Validar documentos**
	- Nueva lista de documentos del aspirante
	- Validación de documentos cargados nuevamente
- **Documentación recibida**
	- Se le asigna un grupo.
	- Se inscribe el aspirante para convertirse en alumno
- **Inscrito**
	- Alumno nuevo creado